# <span id="page-0-0"></span>**Matrices de almacenamiento Dell/EMC serie CX4 iSCSI con clústeres de sustitución tras error de Microsoft® Windows Server® Guía de instalación y solución de problemas de hardware**

<u>Introducción</u><br>Cableado del hardware del clúster [Preparación de los sistemas para la agrupación en clúster](file:///C:/data/systems/clusters/CX4iSCSI/sp/Hardware_it/HTML/prepare.htm#wp1053835)  [Solución de problemas](file:///C:/data/systems/clusters/CX4iSCSI/sp/Hardware_it/HTML/trouble.htm#wp1039152)  [Hoja de configuración de iSCSI](file:///C:/data/systems/clusters/CX4iSCSI/sp/Hardware_it/HTML/zoning.htm#wp1058261)  [Formulario de datos del clúster](file:///C:/data/systems/clusters/CX4iSCSI/sp/Hardware_it/HTML/dataform.htm#wp1052201) 

### **Notas, precauciones y avisos**

**A NOTA:** Una NOTA proporciona información importante que le ayudará a utilizar mejor el ordenador.

**PRECAUCIÓN: Un mensaje de PRECAUCIÓN indica la posibilidad de daños en el hardware o la pérdida de datos, e informa de cómo evitar el problema.** 

**AVISO: Un mensaje de AVISO indica el riesgo de daños materiales, lesiones o incluso la muerte.** 

## **La información contenida en este documento puede modificarse sin previo aviso. © 2009–2010 Dell Inc. Todos los derechos reservados.**

Queda estrictamente prohibida la reproducción de este material en cualquier forma sin la autorización por escrito de Dell Inc.

Marcas comerciales utilizadas en este texto: *Dell,* el logotipo de DELL, Powerfage y PowerVault son marcas comerciales de Dell Inc.; *Active Directory, Microsoft, Windows, Windows*<br>S*erver, Windows XP y Windows NT* son ma

Otras marcas y otros nombres comerciales pueden utilizarse en este documento para hacer referencia a las entidades que los poseen o a sus productos. Dell Inc. renuncia a<br>cualquier interés sobre la propiedad de marcas y nom

**Enero de 2010 Rev. A02**

# <span id="page-1-0"></span> **Cableado del hardware del clúster**

**Matrices de almacenamiento Dell/EMC serie CX4 iSCSI con clústeres de sustitución tras error de Microsoft® Windows Server® Guía de instalación y solución de problemas de hardware**

- [Cableado del ratón, el teclado y el monitor](#page-1-1)
- [Cableado de las fuentes de alimentación](#page-1-2)
- [Cableado del clúster para las redes pública y privada](#page-2-0)
- $\bullet$  Cableado de los sistemas de

**NOTA:** Para configurar módulos de servidor de alta densidad Dell en un clúster Dell PowerEdge, consulte el documento *Uso de servidores del módulo de alta densidad Dell en un clúster Dell PowerEdge de alta disponibilidad*, disponible en support.dell.com/manuals.

# <span id="page-1-1"></span>**Cableado del ratón, el teclado y el monitor**

Al instalar una configuración de clúster en un rack, debe incluir un conmutador KVM para conectar el ratón, el teclado y el monitor a los nodos. Para obtener<br>instrucciones sobre el cableado de las conexiones de cada nodo a

# <span id="page-1-2"></span>**Cableado de las fuentes de alimentación**

Consulte la documentación de cada componente de la solución de clúster para asegurarse de que se cumplen los requisitos de alimentación específicos.

Se recomienda seguir las pautas siguientes para proteger la solución de clúster frente a errores relacionados con la alimentación:

- l En nodos con varias fuentes de alimentación, enchufe cada fuente de alimentación en un circuito de CA diferente.
- l Utilice sistemas de alimentación ininterrumpida (SAI).
- l En algunos entornos, tenga en cuenta la posibilidad de contar con generadores y alimentación de reserva de subestaciones eléctricas separadas.

En la <u>[ilustración 2](#page-1-4)-1</u> y la <u>ilustración 2-2</u> se muestran los métodos recomendados para el cableado de alimentación de una solución de clúster compuesta por<br>dos sistemas PowerEdge y dos sistemas de almacenamiento. Para ga componentes se agrupan en uno o dos circuitos, y las fuentes de alimentación redundantes se agrupan en otro circuito.

#### <span id="page-1-3"></span>**Ilustración 2-1. Ejemplo de cableado de alimentación con una fuente de alimentación en sistemas PowerEdge**

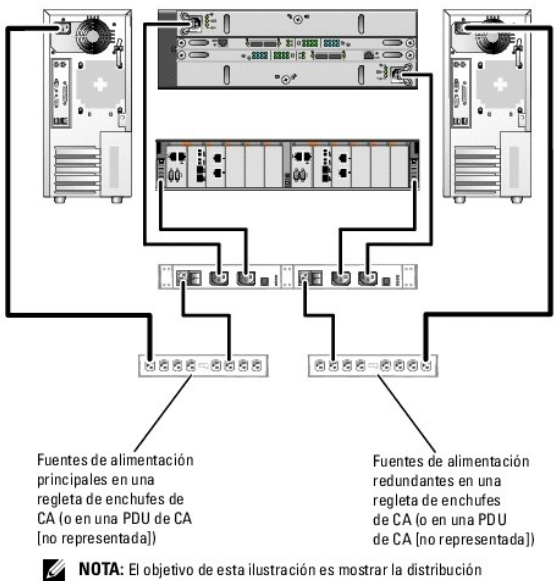

de la alimentación de los componentes.

<span id="page-1-4"></span>**Ilustración 2-2. Ejemplo de cableado de alimentación con dos fuentes de alimentación en sistemas PowerEdge**

<span id="page-2-3"></span>![](_page_2_Figure_0.jpeg)

# <span id="page-2-0"></span>**Cableado del clúster para las redes pública y privada**

Los adaptadores de red de los nodos del clúster proporcionan al menos dos conexiones de red para cada nodo, como se describe en la [tabla 2](#page-2-1)-1.

NOTA: Para configurar módulos de servidor de alta densidad Dell en un clúster Dell PowerEdge, consulte el documento *Uso de servidores del módulo de*<br>*alta densidad Dell en un clúster Dell PowerEdge de alta disponibilidad* 

<span id="page-2-1"></span>**Tabla 2-1. Conexiones de red**

![](_page_2_Picture_121.jpeg)

En la [ilustración 2](#page-2-2)-3 se muestra un ejemplo de cableado en el que los adaptadores de red dedicados de cada nodo están conectados entre sí (para la red privada) y los adaptadores de red restantes están conectados a la red pública.

<span id="page-2-2"></span>![](_page_2_Figure_7.jpeg)

![](_page_2_Figure_8.jpeg)

## **Cableado de la red pública**

Para conectarse a los segmentos de red pública se puede utilizar cualquier adaptador de red admitido por un sistema que ejecute TCP/IP. Puede instalar<br>adaptadores de red adicionales para admitir segmentos de red pública ad principal o el puerto de conmutación fallen.

### <span id="page-3-3"></span>**Cableado de la red privada**

La conexión de la red privada a los nodos se lleva a cabo mediante un adaptador de red diferente en cada nodo. Esta red se utiliza para las comunicaciones<br>dentro de un clúster.En la <u>[tabla 2](#page-3-1)-2</u> se describen dos configuraci

#### <span id="page-3-1"></span>**Tabla 2-2. Componentes de hardware y conexiones de la red privada**

![](_page_3_Picture_178.jpeg)

**A NOTA:** Para obtener más información sobre los tipos de cables admitidos, consulte la documentación del sistema o de la NIC.

### **Uso de adaptadores de red de dos puertos**

Puede configurar el clúster para que utilice la red pública como sustitución tras error para las comunicaciones de la red privada. Si utiliza adaptadores de red de dos puertos, no configure los dos puertos simultáneamente para que admitan las redes pública y privada.

### **Agrupación de NIC**

La agrupación de NIC combina dos o más NIC para proporcionar equilibrio de carga y tolerancia a errores. Este clúster sólo admite la agrupación de NIC en<br>una red pública. La agrupación de NIC no se admite en la red privada

En una agrupación utilice NIC de la misma marca. No combine marcas en la agrupación de NIC.

## <span id="page-3-0"></span>**Cableado de los sistemas de almacenamiento**

En esta sección se proporciona información sobre el cableado del clúster a un sistema de almacenamiento en una configuración de conexión directa o a uno o<br>varios sistemas de almacenamiento en una configuración de conexión

NOTA: En las ilustraciones de esta sección se muestran ejemplos para conectar los nodos del clúster a los puertos iSCSI Gigabit del sistema de<br>almacenamiento. Utilice cables ópticos y el mismo método de cableado para reali almacenamiento.

**NOTA**: Las conexiones enumeradas en esta sección representan un método probado para garantizar la redundancia en las conexiones entre los nodos<br>del clúster y el sistema de almacenamiento. También pueden ser aceptables otr

### **Cableado del almacenamiento para el clúster de conexión directa**

Una configuración de clúster de conexión directa consta de puertos NIC iSCSI redundantes conectados directamente a un sistema de almacenamiento Dell/EMC

En la [ilustración 2](#page-3-2)-4 se muestra un ejemplo de configuración de un solo clúster de conexión directa con puertos iSCSI redundantes instalados en cada nodo del clúster.

<span id="page-3-2"></span>**Ilustración 2-4. Configuración de clúster de conexión directa**

![](_page_4_Figure_0.jpeg)

### **Cableado de un clúster a un sistema de almacenamiento Dell/EMC**

Cada nodo del clúster se conecta a los puertos iSCSI Gigabit del sistema de almacenamiento mediante cables de LAN CAT5e o CAT6 con conectores RJ45, o a<br>los puertos iSCSI Gigabit 10 del sistema de almacenamiento mediante ca

#### **Cableado de un clúster de dos nodos a un sistema de almacenamiento Dell/EMC**

**NOTA:** En configuraciones de conexión directa, los puertos iSCSI Gigabit 10 de la matriz de almacenamiento sólo se pueden conectar a las NIC Gigabit<br>10 de los servidores.

- 1. Conecte el nodo 1 del clúster al sistema de almacenamiento:
	- a. Conecte un cable de LAN de la NIC-0 del nodo 1 del clúster al puerto 0 iSCSI del SP-A.
	- b. Conecte un cable de LAN de la NIC-1 del nodo 1 del clúster al puerto 0 iSCSI del SP-B.
- 2. Conecte el nodo 2 del clúster al sistema de almacenamiento:
	- a. Conecte un cable de LAN de la NIC-1 del nodo 2 del clúster al puerto 1 iSCSI del SP-A.
	- b. Conecte un cable de LAN de la NIC-0 del nodo 2 del clúster al puerto 1 iSCSI del SP-B.

#### **Ilustración 2-5. Cableado de un clúster de dos nodos a un sistema de almacenamiento CX4-120 o CX4-240**

![](_page_4_Figure_12.jpeg)

**Ilustración 2-6. Cableado de un clúster de dos nodos a un sistema de almacenamiento CX4-480**

![](_page_5_Figure_0.jpeg)

![](_page_5_Figure_2.jpeg)

![](_page_5_Figure_3.jpeg)

Sistema de almacenamiento CX4-960

#### **Cableado de un clúster de varios nodos a un sistema de almacenamiento Dell/EMC**

Puede configurar un clúster con más de dos nodos en una configuración de conexión directa mediante un sistema de almacenamiento Dell/EMC, según la<br>disponibilidad de los puertos ISCSI. Con ISCSI Gigabit 1, el sistema de alm almacenamiento CX-480 y CX-960 pueden admitir un clúster de hasta cuatro nodos.

En el ejemplo siguiente se explica cómo cablear un clúster de cuatro nodos:

**A** NOTA: El sistema de almacenamiento Dell/EMC requiere como mínimo cuatro puertos iSCSI disponibles en cada procesador de almacenamiento.

**NOTA:** Los pasos siguientes pueden modificarse para añadir más clústeres o sistemas independientes.

- 1. Conecte el nodo 1 del clúster al sistema de almacenamiento:
	- a. Conecte un cable de LAN de la NIC-0 del nodo 1 del clúster al puerto 0 iSCSI del SP-A.
	- b. Conecte un cable de LAN de la NIC-1 del nodo 1 del clúster al puerto 0 iSCSI del SP-B.
- 2. Conecte el nodo 2 del clúster al sistema de almacenamiento:
	- a. Conecte un cable de LAN de la NIC-0 del nodo 2 del clúster al puerto 1 iSCSI del SP-A.
	- b. Conecte un cable de LAN de la NIC-1 del nodo 2 del clúster al puerto 1 iSCSI del SP-B.
- 3. Conecte el nodo 3 del clúster al sistema de almacenamiento:
	- a. Conecte un cable de LAN de la NIC-0 del nodo 3 del clúster al puerto 2 iSCSI del SP-A.
	- b. Conecte un cable de LAN de la NIC-1 del nodo 3 del clúster al puerto 2 iSCSI del SP-B.
- 4. Conecte el nodo 4 del clúster al sistema de almacenamiento:
	- a. Conecte un cable de LAN de la NIC-0 del nodo 4 del clúster al puerto 3 iSCSI del SP-A.
	- b. Conecte un cable de LAN de la NIC-1 del nodo 4 del clúster al puerto 3 iSCSI del SP-B.

### <span id="page-6-1"></span>**Cableado de varios clústeres a un sistema de almacenamiento Dell/EMC**

El alto número de puertos iSCSI front-end disponibles del sistema de almacenamiento CX4 también permite configurar varios clústeres o una combinación de clústeres y servidores no agrupados en clúster en una configuración de conexión directa.

Por ejemplo, los cuatro puertos iSCSI Gigabit por procesador de almacenamiento del sistema de almacenamiento Dell/EMC CX4-120 o los cuatro puertos iSCSI Gigabit 10 por procesador de almacenamiento de los sistemas de almacenamiento Dell/EMC CX4-480 y CX4-960 permiten conectar dos clústeres de dos nodos<br>o bien un clúster de dos nodos y dos sistemas no agrupados en clúster en procesador de almacenamiento de los sistemas de almacenamiento Dell/EMC CX4-240 y CX4-480 permiten conectar tres clústeres de dos nodos o bien dos<br>clústeres de dos nodos y dos sistemas no agrupados en clúster en una config dos nodos y cuatro sistemas no agrupados en clúster en un entorno de conexión directa.

**A NOTA:** Si conecta un sistema de almacenamiento de la serie CX4 a más de un clúster en una configuración de conexión directa, debe habilitar EMC® Access Control.

#### **Cableado de dos clústeres de dos nodos a un sistema de almacenamiento Dell/EMC**

Los pasos siguientes son un ejemplo de cómo cablear dos clústeres de dos nodos. El sistema de almacenamiento Dell/EMC requiere como mínimo cuatro<br>puertos ISCSI disponibles en cada procesador de almacenamiento.

- 1. En el primer clúster, conecte el nodo 1 del clúster al sistema de almacenamiento:
	- a. Conecte un cable de LAN de la NIC-0 del nodo 1 del clúster al puerto 0 iSCSI del SP-A.
	- b. Conecte un cable de LAN de la NIC-1 del nodo 1 del clúster al puerto 0 iSCSI del SP-B.
- 2. En el primer clúster, conecte el nodo 2 del clúster al sistema de almacenamiento:
	- Conecte un cable de LAN de la NIC-0 del nodo 2 del clúster al puerto 1 iSCSI del SP-A.
	- b. Conecte un cable de LAN de la NIC-1 del nodo 2 del clúster al puerto 1 iSCSI del SP-B.
- 3. En el segundo clúster, conecte el nodo 1 del clúster al sistema de almacenamiento:
	- a. Conecte un cable de LAN de la NIC-0 del nodo 1 del clúster al puerto 2 iSCSI del SP-A.
	- b. Conecte un cable de LAN de la NIC-1 del nodo 1 del clúster al puerto 2 iSCSI del SP-B.
- 4. En el segundo clúster, conecte el nodo 2 del clúster al sistema de almacenamiento:
	- a. Conecte un cable de LAN de la NIC-0 del nodo 2 del clúster al puerto 3 iSCSI del SP-A.
	- b. Conecte un cable de LAN de la NIC-1 del nodo 2 del clúster al puerto 3 iSCSI del SP-B.

### **Cableado del almacenamiento para el clúster de conexión mediante conmutador iSCSI**

Un clúster de conexión mediante conmutador iSCSI es una configuración de clúster en la que todos los nodos del clúster están conectados a uno o varios sistemas de almacenamiento a través de una red mediante una red Fabric conmutada redundante.

Una configuración de clúster de conexión mediante conmutador iSCSI proporciona mayor flexibilidad, capacidad de ampliación y rendimiento que una configuración de conexión directa.

En la [ilustración 2](#page-6-0)-8 se muestra un ejemplo de un clúster de conexión mediante conmutador iSCSI de dos nodos. Cada nodo del clúster está configurado con dos tarjetas de interfaz de red (NIC) iSCSI de un canal o una NIC iSCSI de dos canales conectadas a dos conmutadores Gigabit o Ethernet Gigabit 10. El<br>sistema de almacenamiento incluye dos SP que proporcionan conexiones re de datos y elimina la posibilidad de que se produzca un punto único de error en el host o en el sistema de almacenamiento.

Se pueden aplicar conceptos de cableado parecidos a clústeres con un número distinto de nodos.

En la [ilustración 2](#page-7-0)-9 se muestra un ejemplo de un clúster de conexión mediante conmutador iSCSI de ocho nodos.

Se pueden aplicar conceptos de cableado parecidos a clústeres con un número distinto de nodos.

NOTA: Las conexiones enumeradas en esta sección representan un método probado para garantizar la redundancia en las conexiones entre los<br>nodos del clúster y el sistema de almacenamiento. También pueden ser aceptables otros **redundante.** 

<span id="page-6-0"></span>**Ilustración 2-8. Clúster de conexión mediante conmutador iSCSI de dos nodos**

<span id="page-7-1"></span>![](_page_7_Figure_0.jpeg)

<span id="page-7-0"></span>**Ilustración 2-9. Clúster de conexión mediante conmutador iSCSI de ocho nodos** 

![](_page_7_Figure_2.jpeg)

**Tabla 2-3. Descripción del cableado del sistema de almacenamiento**

![](_page_7_Picture_143.jpeg)

<span id="page-8-3"></span>**NOTA:** En configuraciones de conexión mediante conmutador, las NIC Gigabit pueden acceder a los puertos iSCSI Gigabit 10 del sistema de almacenamiento si:

- l El conmutador admite tanto Gigabit como Ethernet Gigabit 10.
- l Los servidores están conectados a un conmutador Ethernet Gigabit y éste en cascada con Ethernet Gigabit 10 que está conectado al sistema de almacenamiento.

**MOTA:** Si se añaden más cables del sistema de almacenamiento a los conmutadores se puede aumentar la amplitud de banda de E/S y la alta disponibilidad de los datos.

En la [ilustración 2](#page-8-0)-10 se muestra cómo cablear un clúster de conexión mediante conmutador iSCSI a los sistemas de almacenamiento CX4-120 y CX4-240.

En la [ilustración 2](#page-8-1)-11 se muestra cómo cablear un clúster de conexión mediante conmutador iSCSI a un sistema de almacenamiento CX4-480.

En la [ilustración 2](#page-9-0)-12 se muestra cómo cablear un clúster de conexión mediante conmutador iSCSI a un sistema de almacenamiento CX4-960.

#### **Cableado de un clúster de conexión mediante conmutador iSCSI a un sistema de almacenamiento Dell/EMC CX4-120, CX4-240, CX4-480 o CX4-960**

- <span id="page-8-2"></span>1. Conecte el nodo 1 del clúster a la red iSCSI:
	- a. Conecte un cable de LAN de la NIC-0 al conmutador 0 (sw0).
	- b. Conecte un cable de LAN de la NIC-1 al conmutador 1 (sw1).
- 2. Repita el [paso 1](#page-8-2) para cada nodo adicional del clúster.
- 3. Conecte el sistema de almacenamiento a la red iSCSI:
	- a. Conecte un cable de LAN del conmutador 0 (sw0) al puerto 0 iSCSI del SP-A.
	- b. Conecte un cable de LAN del conmutador 0 (sw0) al puerto 0 iSCSI del SP-B.
	- c. Conecte un cable de LAN del conmutador 1 (sw1) al puerto 1 iSCSI del SP-A.
	- d. Conecte un cable de LAN del conmutador 1 (sw1) al puerto 1 iSCSI del SP-B.

**NOTA:** Pueden conectarse cables adicionales de los conmutadores de red al sistema de almacenamiento si hay puertos iSCSI disponibles en los procesadores de almacenamiento.

### <span id="page-8-0"></span>**Ilustración 2-10. Cableado de un clúster de conexión mediante conmutador iSCSI al sistema de almacenamiento Dell/EMC CX4-120 o CX4-240**

![](_page_8_Figure_19.jpeg)

<span id="page-8-1"></span>**Ilustración 2-11. Cableado de un clúster de conexión mediante conmutador iSCSI al sistema de almacenamiento Dell/EMC CX4-480**

<span id="page-9-1"></span>![](_page_9_Figure_0.jpeg)

Sistema de almacenamiento CX4-480

<span id="page-9-0"></span>**Ilustración 2-12. Cableado de un clúster de conexión mediante conmutador iSCSI al sistema de almacenamiento Dell/EMC CX4-960**

![](_page_9_Figure_3.jpeg)

Sistema de almacenamiento CX4-960

### **Cableado de varios clústeres de conexión mediante conmutador iSCSI a un sistema de almacenamiento Dell/EMC**

Para cablear varios clústeres al sistema de almacenamiento, conecte los nodos del clúster a los conmutadores Gigabit o Ethernet Gigabit 10 adecuados y, a<br>continuación, conecte los conmutadores Gigabit o Ethernet Gigabit 10

Para ver las pautas que se aplican a los clústeres de conexión mediante conmutador iSCSI, consulte el documento *Dell Cluster Configuration Support Matrix*<br>(Tabla de compatibilidades de configuración de clústeres Dell) en

**A NOTA:** En los procedimientos siguientes se utilizan la [ilustración 2](#page-9-0)-10, la ilustración 2-11 y la ilustración 2-12 como ejemplos de cableado para clústeres adicionales.

**Cableado de varios clústeres de conexión mediante conmutador iSCSI a los sistemas de almacenamiento CX4-120, CX4-240, CX4-480 o CX4-960**

- <span id="page-9-2"></span>1. En el primer clúster, conecte el nodo 1 del clúster a la red iSCSI:
	- a. Conecte un cable de red de área local (LAN) de la NIC-0 al conmutador 0 (sw0).
	- b. Conecte un cable de LAN de la NIC-1 al conmutador 1 (sw1).
- <span id="page-9-3"></span>2. En el primer clúster, repita el [paso 1](#page-9-2) para cada nodo adicional del clúster.
- 3. Para cada clúster adicional, repita el [paso 1](#page-9-2) y el [paso 2.](#page-9-3)
- 4. Conecte el sistema de almacenamiento a la red iSCSI:
	- a. Conecte un cable de LAN del conmutador 0 (sw0) al puerto 0 iSCSI del SP-A.
- <span id="page-10-1"></span>b. Conecte un cable de LAN del conmutador 0 (sw0) al puerto 0 iSCSI del SP-B.
- c. Conecte un cable de LAN del conmutador 1 (sw1) al puerto 1 iSCSI del SP-A.
- d. Conecte un cable de LAN del conmutador 1 (sw1) al puerto 1 iSCSI del SP-B.

**A NOTA:** Pueden conectarse cables adicionales de los conmutadores de red al sistema de almacenamiento si hay puertos iSCSI disponibles en los procesadores de almacenamiento.

#### **Conexión de un clúster PowerEdge a varios sistemas de almacenamiento**

Puede incrementar la capacidad de almacenamiento del clúster conectando varios sistemas de almacenamiento al clúster mediante una red iSCSI redundante. Los clústeres de sustitución tras error pueden admitir configuraciones con varias unidades de almacenamiento conectadas a nodos agrupados en clúster. En<br>este caso, el software Microsoft Cluster Service (MSCS, Servicio de C

Al conectar varios sistemas de almacenamiento al clúster, se aplican las reglas siguientes:

- l Puede haber cuatro sistemas de almacenamiento por clúster como máximo.
- l Los sistemas de almacenamiento compartido y el firmware deben ser idénticos. No se admite el uso de sistemas de almacenamiento y firmware distintos para el almacenamiento compartido.
- l MSCS está limitado a 22 letras de unidad. Dado que las letras de unidad de la A a la D están reservadas para los discos locales, pueden utilizarse un máximo de 22 letras de unidad (de la E a la Z) para los discos del sistema de almacenamiento.
- 1 Los sistemas operativos Windows Server 2003 y 2008 admiten puntos de montaje, lo que permite tener más de 22 unidades por clúster.

En la [ilustración 2](#page-10-0)-13 se muestra un ejemplo de cableado de los nodos del clúster a cuatro sistemas de almacenamiento Dell/EMC.

#### <span id="page-10-0"></span>**Ilustración 2-13. Nodos del clúster PowerEdge cableados a cuatro sistemas de almacenamiento**

![](_page_10_Figure_13.jpeg)

# <span id="page-11-0"></span> **Formulario de datos del clúster**

**Matrices de almacenamiento Dell/EMC serie CX4 iSCSI con clústeres de sustitución tras error de Microsoft® Windows Server® Guía de instalación y solución de problemas de hardware**

El formulario siguiente puede colocarse cerca de cada rack o nodo del clúster para anotar información relativa al clúster. Utilice este formulario cuando llame<br>para solicitar asistencia técnica.

**Tabla C-1. Información del clúster** 

![](_page_11_Picture_107.jpeg)

**Tabla C-2. Información sobre los nodos del clúster** 

![](_page_11_Picture_108.jpeg)

![](_page_11_Picture_109.jpeg)

**Tabla C-3. Información sobre las matrices de almacenamiento**

![](_page_11_Picture_110.jpeg)

# <span id="page-12-0"></span> **Introducción**

**Matrices de almacenamiento Dell/EMC serie CX4 iSCSI con clústeres de sustitución tras error de Microsoft® Windows Server® Guía de instalación y solución de problemas de hardware**

- Solución de clúster
- [Requisitos de hardware del clúster](#page-12-2)
- **O** Configuraciones de clúster admitidas
- [Otros documentos útiles](#page-15-0)
- 

Un clúster de sustitución tras error Dell™ combina componentes de hardware y de software específicos para proporcionar una disponibilidad mejorada para las aplicaciones y los servicios que se ejecutan en el clúster. Los clústeres de sustitución tras error están diseñados para reducir la posibilidad de que se<br>produzca un punto único de error en el sistema que pueda provoca Se recomienda utilizar componentes redundantes en el clúster, como por ejemplo fuentes de alimentación de almacenamiento y sistema, conexiones entre los<br>nodos y las matrices de almacenamiento, y conexiones a sistemas clien

En este documento se proporciona información para configurar las matrices de almacenamiento Dell/EMC serie CX4 iSCSI con uno o varios clústeres de sustitución tras error. Asimismo, se describen tareas de configuración específicas que permiten implantar el almacenamiento compartido para el clúster.

Para obtener más información sobre la implantación del clúster con los sistemas operativos Microsoft® Windows Server® 2003, consulte el documento *Dell*<br>*Failover Clusters with Microsoft Windows Server 2003 Installation an* 

**NOTA:** En este documento, Windows Server 2008 hace referencia a Windows Server 2008 y Windows Server 2008 R2.

Para obtener más información sobre la implantación del clúster con los sistemas operativos Windows Server 2008, consulte el documento *Dell Failover Clusters*<br>*with Microsoft Windows Server 2008 Installation and Troublesho* de instalación y solución de problemas), disponible en **support.dell.com/manuals**.

Para obtener una lista de los sistemas operativos, los componentes de hardware y las versiones de los controladores o el firmware recomendados para el<br>clúster de sustitución tras error Dell, consulte el documento *Dell Clu* Dell) en la página web de clústeres de alta disponibilidad de Dell (**dell.com/ha**).

# <span id="page-12-1"></span>**Solución de clúster**

En el sistema operativo Windows Server 2003, el clúster implementa agrupaciones de clúster de entre dos y ocho nodos. En el sistema operativo Windows Server 2008, el clúster implementa agrupaciones de clúster de entre dos y dieciséis nodos. La solución de clúster presenta las características siguientes:

- 1 Tecnologías iSCSI Gigabit y Ethernet Gigabit 10
- l Alta disponibilidad de recursos para clientes de red
- l Rutas redundantes al almacenamiento compartido
- l Recuperación tras error para aplicaciones y servicios
- l Capacidades de mantenimiento flexibles, que permiten reparar, mantener o actualizar un nodo o un sistema de almacenamiento sin tener que desactivar todo el clúster

## <span id="page-12-2"></span>**Requisitos de hardware del clúster**

Este clúster requiere los componentes de hardware siguientes:

- l Nodos del clúster
- l Almacenamiento del clúster

### **Nodos del clúster**

En la [tabla 1](#page-12-3)-1 se indican los requisitos de hardware para los nodos del clúster.

<span id="page-12-3"></span>**Tabla 1-1. Requisitos de los nodos del clúster** 

![](_page_12_Picture_243.jpeg)

<span id="page-13-3"></span>![](_page_13_Picture_279.jpeg)

**NOTA:** Para obtener más información sobre los sistemas y las variantes del sistema operativo admitidos, consulte el documento *Dell Cluster*<br>*Configuration Support Matrix* en la página web de clústeres de alta disponibili

## **Almacenamiento del clúster**

En la <u>[tabla 1](#page-13-0)-2</u> se indican los sistemas de almacenamiento admitidos y los requisitos de configuración para los nodos de clúster y los sistemas independientes<br>conectados a los sistemas de almacenamiento.

### <span id="page-13-0"></span>**Tabla 1-2. Requisitos de almacenamiento del clúster**

![](_page_13_Picture_280.jpeg)

En la <u>[tabla 1](#page-13-1)-3</u> se enumeran los requisitos de hardware para los alojamientos para procesador de almacenamiento (SPE), los alojamientos para matriz de<br>discos **(DAE) y las fuentes de alimentación de reserva (SPS).** 

#### <span id="page-13-1"></span>**Tabla 1-3. Requisitos del sistema de almacenamiento Dell/EMC**

![](_page_13_Picture_281.jpeg)

**NOTA:** DAE-OS es el primer alojamiento DAE que se conecta a la serie CX4 (incluidos todos los sistemas de almacenamiento enumerados<br>anteriormente). El software central está preinstalado en las cinco primeras unidades de d

**NOTA:** La versión Flare para iSCSI Gigabit 10 es 04.29 o posterior.

Cada sistema de almacenamiento de un clúster se administra de forma centralizada mediante un sistema host (conocido también como *estación de*<br>utiliza para configurar los EMC® Navisphere® Manager. Navisphere Manager es una

#### <span id="page-13-2"></span>**Tabla 1-4. Vistas de almacenamiento de Navisphere Manager**

![](_page_13_Picture_282.jpeg)

Puede utilizar Navisphere Manager para realizar tareas como crear matrices RAID y vincular LUN, y Navisphere Taskbar para descargar firmware. El software opcional para los sistemas de almacenamiento compartido incluye:

- <span id="page-14-2"></span>l EMC MirrorView™: proporciona duplicación síncrona o asíncrona entre dos sistemas de almacenamiento.
- l EMC SnapView™: captura imágenes en un momento preciso de un LUN para realizar copias de seguridad o pruebas sin que ello afecte al contenido del LUN de origen
- l EMC SAN Copy™: mueve datos entre sistemas de almacenamiento Dell/EMC sin utilizar ciclos de la CPU del host ni amplitud de banda de la red de área local (LAN)

Para obtener más información sobre Navisphere Manager, MirrorView, SnapView y SAN Copy, consulte Instalación y configuración del sistema de almacenamiento compartido.

### **NIC dedicadas a iSCSI**

La NIC controlada por el iniciador de software iSCSI actúa como adaptador de E/S para conectar el bus de expansión del sistema y los componentes de almacenamiento. Las soluciones de clúster de sustitución tras error que están configuradas con la matriz de almacenamiento de la serie CX4 requieren dos<br>NIC ISCSI o puertos NIC en cada sistema PowerEdge para proporcionar r sistema de almacenamiento.

### **Conmutadores de red dedicados a iSCSI**

El conmutador Gigabit o Gigabit 10 para acceso a iSCSI funciona como un conmutador de red normal que proporciona extensión e interconexión dedicada<br>entre el nodo y los sistemas de almacenamiento.

**NOTA:** Se recomienda utilizar conmutadores dedicados para el tráfico iSCSI. Para compartir los conmutadores, utilice un segmento de red independiente o una LAN virtual (VLAN) para el tráfico iSCSI.

## <span id="page-14-0"></span>**Configuraciones de clúster admitidas**

En las secciones siguientes se describen las configuraciones de clúster admitidas.

## **Clúster de conexión directa**

En un clúster de conexión directa, todos los nodos del clúster están conectados directamente a un solo sistema de almacenamiento. En esta configuración, las controladoras RAID (o procesadores de almacenamiento) del sistema de almacenamiento están conectadas directamente mediante cables a las NIC (tarjetas<br>de interfaz de red) Gigabit o Ethernet Gigabit 10 de los nodos.

En la [ilustración 1](#page-14-1)-1 se muestra una configuración básica de un solo clúster de conexión directa.

### <span id="page-14-1"></span>**Ilustración 1-1. Configuración de un solo clúster de conexión directa**

![](_page_14_Figure_15.jpeg)

#### **Limitaciones de EMC PowerPath en un clúster de conexión directa**

EMC PowerPath® proporciona funciones de sustitución tras error, detección de varias rutas de acceso y equilibrio dinámico de la carga entre varios puertos de<br>un mismo procesador de almacenamiento. Sin embargo, los clústere de almacenamiento del sistema de almacenamiento. Debido a la limitación de un solo puerto, PowerPath únicamente puede proporcionar sustitución tras<br>error, sin equilibrio de carga, en una configuración de conexión directa.

### **Clúster de conexión mediante conmutador iSCSI**

En un clúster de conexión mediante conmutador iSCSI, todos los nodos están conectados a uno o varios sistemas de almacenamiento a través de LAN redundantes. Los clústeres de conexión mediante conmutador iSCSI son mejores que los clústeres de conexión directa en cuanto a flexibilidad de configuración, capacidad de ampliación y rendimiento.

En la [ilustración 1](#page-15-1)-2 se muestra un clúster de conexión mediante conmutador iSCSI.

#### <span id="page-15-2"></span><span id="page-15-1"></span>**Ilustración 1-2. Clúster de conexión mediante conmutador iSCSI**

![](_page_15_Figure_1.jpeg)

## <span id="page-15-0"></span>**Otros documentos útiles**

 $\triangle$ AVISO: En las instrucciones de seguridad suministradas con el sistema se proporciona información importante sobre normativas y seguridad. La<br>información sobre la garantía puede estar incluida en este documento o constar en

NOTA: Para configurar módulos de servidor de alta densidad Dell en un clúster Dell PowerEdge, consulte el documento *Uso de servidores del módulo de*<br>*alta densidad Dell en un clúster Dell PowerEdge de alta disponibildad*,

- l En la *Guía de instalación del rack* incluida con la solución de rack se describe cómo instalar el sistema en un rack.
- l En la *Guía de introducción* se proporciona información general sobre la instalación inicial del sistema.
- l En el documento *Dell Failover Clusters with Microsoft Windows Server 2003 Installation and Troubleshooting Guide* se proporciona más información sobre la implantación del clúster con los sistemas operativos Windows Server 2003*.*
- ı En el documento *Dell Failover Clusters with Microsoft Windows Server 2008 Installation and Troubleshooting Guide se proporciona más información sobre la<br>implantación del clúster con los sistemas operativos Windows Se*
- l En la documentación del software de administración de sistemas se describen las características, los requisitos, la instalación y el funcionamiento básico del software.
- l En la documentación del sistema operativo se describe cómo instalar (si es necesario), configurar y utilizar el software del sistema operativo.
- l En la documentación de los componentes adquiridos por separado se incluye información para configurar e instalar las opciones correspondientes.
- l En la documentación de la biblioteca de cintas Dell PowerVault™ se proporciona información sobre la instalación, la solución de problemas y la actualización de la biblioteca de cintas.
- l Otra documentación suministrada con el sistema o el sistema de almacenamiento.
- l La documentación de EMC PowerPath y las guías del usuario del alojamiento para almacenamiento Dell/EMC.
- l Algunas veces, con el sistema se incluyen actualizaciones que describen los cambios realizados en el sistema, en el software o en la documentación.

**Z** NOTA: Lea siempre las actualizaciones antes de proceder a la instalación, puesto que a menudo sustituyen la información contenida en otros documentos.

⊥ Es posible que se incluyan notas de la versión o archivos Léame para proporcionar actualizaciones de última hora relativas al sistema o a la<br>documentación, o material avanzado de consulta técnica destinado a técnicos o

## <span id="page-16-7"></span><span id="page-16-0"></span> **Preparación de los sistemas para la agrupación en clúster**

**Matrices de almacenamiento Dell/EMC serie CX4 iSCSI con clústeres de sustitución tras error de Microsoft® Windows Server® Guía de instalación y solución de problemas de hardware**

- **Información general sobre la configuración del clúster**
- [Información general sobre la instalación](#page-17-0)
- **O** Instalación de las NIC ISCSI
- $\bullet$  Instalación y configuración del
- [Actualización de un sistema de almacenamiento Dell/EMC para la agrupación en clúster](#page-22-0)
- **Instalación y configuración de un clúster de sustitución tras error**

AVISO: Los técnicos de servicio especializados son las únicas personas autorizadas para retirar las cubiertas y acceder a los componentes<br>internos del sistema. Consulte las *instrucciones de seguridad* para obtener informa

## <span id="page-16-1"></span>**Información general sobre la configuración del clúster**

- 1. Asegúrese de que el sitio puede cumplir los requisitos de alimentación del clúster. Para obtener información sobre los requisitos de alimentación de su región, contacte con un representante de ventas.
- 2. Instale los sistemas, las matrices de almacenamiento compartido y los conmutadores de interconexión (por ejemplo, en un rack) y asegúrese de que todos estos componentes están encendidos.
	- **NOTA:** Para obtener más información sobre del <u>[paso 3](#page-16-2)</u> al <u>[paso 7](#page-16-3)</u> y del <u>[paso 10](#page-16-4)</u> al <u>[paso 13](#page-17-2)</u>, consulte la sección relativa a la preparación de los<br>sistemas para la agrupación en clúster de los documentos *Dell Failover* 2008 — Guía de instalación y solución de problemas), disponibles en **support.dell.com/manuals**.
- <span id="page-16-2"></span>3. Implante el sistema operativo (incluidos los Service Pack y las actualizaciones pertinentes), los controladores del adaptador de red y los controladores<br>del adaptador de almacenamiento (incluidos los controladores de E/ implantación utilizado, puede que deba establecer una conexión de red para poder realizar este paso.

**NOTA:** [Para ayudarle a planificar e implantar el clúster, anote la información de configuración del clúster relevante en el](file:///C:/data/systems/clusters/CX4iSCSI/sp/Hardware_it/HTML/dataform.htm#wp1052201) Formulario de datos del clúster y la información relativa a iSCSI en la [Hoja de configuración de iSCSI](file:///C:/data/systems/clusters/CX4iSCSI/sp/Hardware_it/HTML/zoning.htm#wp1058261).

- 4. Establezca la topología de red física y la configuración de TCP/IP de los adaptadores de red en cada nodo del clúster para proporcionar acceso a las redes pública y privada del clúster.
- 5. Configure todos los nodos del clúster como miembros del mismo dominio de Windows Active Directory®.

**A NOTA: Puede configurar los nodos del clúster como controladoras de dominio. Para obtener más información, consulte la sección relativa a la** selección de un modelo de dominio en los documentos Dell Failover Clusters with Microsoft Windows Server 2003 Installation and Troubleshooting<br>Guide o **Dell Failover Clusters with Microsoft Windows Server 2008 Installation support.dell.com/manuals**.

- 6. Establezca la topología de almacenamiento físico y la configuración de red de almacenamiento necesaria para proporcionar conectividad entre la matriz de almacenamiento y los sistemas que va a configurar como nodos del clúster. Configure los sistemas de almacenamiento como se describe en la documentación del sistema de almacenamiento.
- <span id="page-16-3"></span>7. Utilice las herramientas de administración de la matriz de almacenamiento para crear como mínimo un número de unidad lógica (LUN). El LUN se utiliza<br>como disco de quórum del clúster para el clúster de sustitución tras e tras error de Windows Server 2008. Asegúrese de que este LUN se presenta a los sistemas que va a configurar como nodos del clúster.

**NOTA:** Por motivos de seguridad, se recomienda configurar el LUN en un único nodo, como se indica en el <u>[paso 8](#page-16-5)</u> de la configuración del clúster.<br>Posteriormente puede configurar el LUN como se indica en el <u>[paso 9](#page-16-6)</u> **para** 

<span id="page-16-5"></span>8. Seleccione uno de los sistemas y forme un nuevo clúster de sustitución tras error; para ello, defina el nombre del clúster, la dirección IP de administración del clúster y el recurso de quórum. Para obtener más información, consulte Preparación de los sistemas para la ag

**NOTA:** Para los clústeres de sustitución tras error configurados con Windows Server 2008, ejecute el asistente para la validación del clúster para asegurarse de que el sistema está preparado para formar el clúster.

- <span id="page-16-6"></span>9. Una los nodos restantes al clúster de sustitución tras error. Para obtener más información, consulte Preparación de los sistemas para la agrupación en clúster.
- <span id="page-16-4"></span>10. Configure las funciones de las redes de clúster.
- 11. Pruebe las funciones de sustitución tras error del nuevo clúster.
- <span id="page-17-3"></span>12. Configure servicios y aplicaciones de alta disponibilidad en el clúster de sustitución tras error. Según la configuración, es posible que se deban<br>proporcionar LUN adicionales al clúster o crear grupos de recursos del recursos.
- <span id="page-17-2"></span>13. Configure los sistemas cliente para que accedan a los servicios y aplicaciones de alta disponibilidad alojados en el clúster de sustitución tras error.

## <span id="page-17-0"></span>**Información general sobre la instalación**

Todos los nodos del clúster de sustitución tras error Dell deben tener instalada la misma versión, edición, Service Pack y arquitectura de procesador que el sistema operativo Windows Server. Por ejemplo, todos los nodos del clúster pueden estar configurados con Windows Server 2003 R2 Enterprise x64 Edition.<br>Si el sistema operativo no es el mismo en todos los nodos, no es posib establecer las funciones del servidor antes de configurar un clúster de sustitución tras error de acuerdo con el sistema operativo configurado en el clúster.

Consulte el documento *Dell Cluster Configuration Support Matrix* (T**abla de compatibilidades de configuración de clústeres Dell) en la página web de clústeres de<br>alta disponibilidad de Dell (<b>dell.com/ha**) para obtener un

- l Sistemas Dell PowerEdge
- l Tarjetas de interfaz de red (NIC) Gigabit o Ethernet Gigabit 10
- l Lista con recomendaciones sobre las variantes del sistema operativo y las revisiones específicas de firmware y controladores

Para obtener información general sobre las tareas de configuración del clúster e información más detallada sobre la implantación del clúster con el sistema operativo Windows Server 2003, consulte el documento *Dell Failover Clusters with Microsoft Windows Server 2003 Installation and Troubleshooting Guide*, disponible en **support.dell.com/manuals**.

Para obtener más información sobre la implantación del clúster con los sistemas operativos Windows Server 2008, consulte el documento *Dell Failover Clusters*<br>*with Microsoft Windows Server 2008 Installation and Troublesho* 

En los apartados siguientes se describen los pasos necesarios para habilitar la comunicación entre los nodos del clúster y la matriz de almacenamiento<br>compartido Dell/EMC serie CX4 iSCSI, así como para presentar los discos

## <span id="page-17-1"></span>**Instalación de las NIC iSCSI**

Se recomienda instalar la versión admitida más reciente del controlador. Si el controlador de NIC requiere la instalación de algún Service Pack o alguna actualización junto con el sistema operativo, instálelos en este momento. Si los conmutadores de red lo admiten, habilite la trama gigante para aumentar el rendimiento y la capacidad de transmisión.

Para obtener información sobre las NIC y los controladores admitidos, consulte el documento *Dell Cluster Configuration Support Matrices* en la página web de<br>clústeres de alta disponibilidad de Dell (**dell.com/ha**).

### **Instalación de Microsoft iSCSI Software Initiator**

- 1. Utilice un explorador web para ir a la página web del Centro de descargas de Microsoft (**microsoft.com/downloads**).
- 2. Busque *iSCSI initiator* o *iniciador iSCSI*.
- 3. Seleccione y descargue el software de iniciador admitido más reciente y la documentación relacionada correspondiente a su sistema operativo.

**NOTA:** Para obtener información sobre la versión admitida más reciente del iniciador de software, consulte el documento *Dell Cluster Configuration Support Matrices* en la página web de clústeres de alta disponibilidad de Dell (**dell.com/ha**).

- 4. Haga doble clic en el archivo ejecutable. Se inicia el asistente para la instalación.
- 5. En la pantalla de bienvenida, haga clic en **Next** (Siguiente).
- 6. En las pantallas siguientes, seleccione el servicio del iniciador y el iniciador de software. Haga clic en **Next** (Siguiente) para continuar con la instalación.
- 7. Lea y acepte el contrato de licencia y haga clic en **Next** (Siguiente) para instalar el software.
- 8. En la pantalla de finalización, haga clic en **Finish** (Finalizar) para completar la instalación.
- 9. Seleccione la opción **Do not restart now** (No reiniciar ahora) para que el sistema se reinicie después de modificar la configuración del registro de TCP/IP en la sección *Instalación y configuración del sistema de alm*

# **Modificación de la configuración del registro de TCP**

1. Determine las direcciones IP o las direcciones IP DHCP utilizadas para el tráfico iSCSI.

- <span id="page-18-0"></span>2. Inicie Registry Editor (Editor del Registro).
	- a. Seleccione **Start** (Inicio)→ **Run** (Ejecutar).
	- b. Escriba Regedit y haga clic en **OK** (Aceptar).
- 3. Localice y haga clic en la subclave del registro ubicada en:

**HKEY\_LOCAL\_MACHINE**® **SYSTEM**® **CurrentControlSet**® **Services**® **TCPIP**® **Parameters**® **Interfaces**

- 4. Haga clic en cada GUID de interfaz asociada a las redes iSCSI y realice los pasos siguientes:
	- a. Seleccione **Edit** (Edición)→ New (Nuevo)→ DWORD value (Valor DWORD)
	- b. Asigne el nombre **TcpAckFrequency** al nuevo valor.
	- c. Asigne un valor de 1.
- 5. Salga de Registry Editor.

### <span id="page-18-1"></span>**Instalación y configuración del sistema de almacenamiento compartido**

Para ver una lista de los sistemas de almacenamiento Dell/EMC admitidos, consulte [Requisitos de hardware del clúster](file:///C:/data/systems/clusters/CX4iSCSI/sp/Hardware_it/HTML/intro.htm#wp1055076).

Para instalar y configurar el sistema de almacenamiento Dell/EMC en el clúster:

- 1. Actualice el software central del sistema de almacenamiento, habilite Access Control (opcional) e instale todas las opciones de software adicional<br>. necesarias, como EMC SnapView™, EMC MirrorView™ y SAN Copy™. Consulte
- 2. Instale el software EMC Navisphere Agent y EMC PowerPath en cada nodo del clúster.

Consulte la documentación de Navisphere para obtener más información.

3. Actualice los valores de configuración del sistema de almacenamiento utilizando Navisphere Manager.

Para obtener más información, consulte Habilitación de Access Control y creación

En los apartados siguientes se proporciona una descripción general del software de administración de almacenamiento y se indican los procedimientos para conectar los sistemas host a los sistemas de almacenamiento.

### **Access Control**

Las topologías de iSCSI permiten que varios clústeres y sistemas independientes compartan un mismo sistema de almacenamiento. Sin embargo, si no puede controlar el acceso al sistema de almacenamiento compartido, puede dañar los datos. Para compartir el sistema de almacenamiento Dell/EMC con varios<br>sistemas host heterogéneos y restringir el acceso al sistema de almacenami

Cuando se habilita **Access Control,** ningún sistema host puede acceder a los datos del sistema de almacenamiento hasta que se le otorgue explícitamente el<br>acceso a un LUN a través de un grupo de almacenamiento. Al habilita sistema de almacenamiento e impedirá el acceso no autorizado a información confidencial.

**Access Control** se habilita mediante Navisphere Manager. Una vez que haya habilitado **Access Control** y se haya conectado al sistema de almacenamiento desde una estación de administración, aparecerá Access Control en la ventana de propiedades del sistema de almacenamiento de Navisphere Manager

Con **Access Control** habilitado, el sistema host sólo puede leer y grabar en LUN específicos del sistema de almacenamiento. Este grupo organizado de LUN y hosts se denomina *grupo de almacenamiento*.

### **Grupos de almacenamiento**

Un grupo de almacenamiento es un conjunto de uno o varios LUN asignados a uno o varios sistemas host. Administrados mediante Navisphere Manager, los grupos de almacenamiento proporcionan un método organizado para asignar varios LUN a un sistema host. Después de crear LUN en el sistema de<br>almacenamiento, puede asignarlos a un grupo de almacenamiento en Navisphere Manage específico. Puesto que el host sólo puede acceder al grupo de almacenamiento asignado, no puede acceder a ningún LUN asignado a otros sistemas host, de<br>modo que los datos quedan protegidos de accesos no autorizados.

Para crear los grupos de almacenamiento para los sistemas host, utilice Navisphere Manager y habilite **Access Control** en el sistema de almacenamiento.

*M* NOTA: Un sistema host sólo puede acceder a un grupo de almacenamiento por sistema de almacenamiento.

En la [tabla 3](#page-18-2)-1 se describen las propiedades del grupo de almacenamiento.

<span id="page-18-2"></span>**Tabla 3-1. Propiedades del grupo de almacenamiento** 

<span id="page-19-1"></span>![](_page_19_Picture_236.jpeg)

### **Navisphere Manager**

Navisphere Manager permite configurar y administrar el almacenamiento de forma centralizada desde una única consola de administración. Mediante una interfaz gráfica de usuario (GUI), Navisphere Manager permite configurar y administrar discos y componentes en uno o varios sistemas de almacenamiento compartido.

Puede acceder a Navisphere Manager a través de un explorador web. Con Navisphere Manager, puede administrar un sistema de almacenamiento Dell/EMC<br>localmente en la misma LAN o a través de una conexión a Internet. Los compon web.

Opcionalmente, puede ejecutar Navisphere Management Server para Windows. Este componente de software se instala en un sistema host conectado a un<br>sistema de almacenamiento Dell/EMC, lo que le permite ejecutar Navisphere St

Con Navisphere Manager puede:

- l Crear grupos de almacenamiento para sistemas host
- l Crear, vincular y desvincular LUN
- l Modificar los valores de configuración
- l Supervisar sistemas de almacenamiento

### **Navisphere Agent**

Navisphere Agent se instala en el sistema host y realiza las tareas siguientes:

- l Registra cada host con el sistema de almacenamiento.
- l Comunica la información de configuración del host al sistema de almacenamiento.

En un entorno de clúster, una NIC puede tener varias direcciones IP vinculadas. Para garantizar que el agente registre el host en el sistema de almacenamiento con la dirección IP correcta, realice los pasos siguientes:

- 1. Utilice un editor de texto para crear un archivo denominado **agentID.txt** en el directorio **C:\Archivos de programa\EMC\Navisphere** (o **C:\Archivos de programa (x86)\EMC\Navisphere** para los sistemas con Windows Server 2003 [64 bits]).
- 2. Añada las dos líneas siguientes (separadas) en el archivo **agentID.txt**, sin ningún formato especial:
	- l Primera línea: nombre completo del host. Por ejemplo, escriba **nodo1.dominio1.com**, si el nombre de host es *nodo1* y el nombre de dominio es *dominio1*.
	- l Segunda línea: dirección IP que desea que el agente registre y utilice para comunicarse con el sistema de almacenamiento.

# **EMC PowerPath**

<span id="page-19-0"></span>EMC PowerPath® redirecciona automáticamente el tráfico iSCSI desde el sistema host y un sistema de almacenamiento Dell/EMC de la serie CX4 a cualquier ruta disponible si la ruta principal falla. Asimismo, PowerPath proporciona equilibrio de carga de varias rutas, con lo que puede equilibrar el tráfico de E/S en<br>varios puertos SP.

## <span id="page-20-2"></span>**Habilitación de Access Control y creación de grupos de almacenamiento mediante Navisphere**

En el apartado siguiente se describen los procedimientos necesarios para crear grupos de almacenamiento y conectar los sistemas de almacenamiento a los sistemas host.

- △ PRECAUCIÓN: Antes de habilitar Access Control, asegúrese de que ningún host trata de acceder al sistema de almacenamiento. Cuando se habilita Access Control, ningún host puede acceder a los datos hasta que se le otorgue explícitamente el acceso a un LUN del grupo de<br>almacenamiento apropiado. Debe detener todas las operaciones de E/S antes de habilitar A **Control, no se puede deshabilitar.**
- 1. Asegúrese de que Navisphere Agent se ha iniciado en todos los sistemas host.
	- a. Haga clic en el botón Start (Inicio), seleccione Programs (Programas)-> Administrative Tools (Herramientas administrativas) y haga clic en **Services** (Servicios).
	- b. En la ventana **Services** (Servicios), verifique lo siguiente:
		- ¡ En la columna **Name** (Nombre) aparece **Navisphere Agent**.
		- ¡ En la columna **Status** (Estado), **Navisphere Agent** tiene el valor **Started** (Iniciado).
		- ¡ En la columna **Startup Type** (Tipo de inicio), **Navisphere Agent** tiene el valor **Automatic** (Automático).
- 2. Abra un explorador web.
- 3. Especifique la dirección IP del servidor de administración de almacenamiento del sistema de almacenamiento y pulse <Intro>.

**AOTA: El servidor de administración de almacenamiento suele ser uno de los SP del sistema de almacenamiento.** 

- 4. En la ventana **Enterprise Storage** (Almacenamiento Enterprise), seleccione la ficha **Storage** (Almacenamiento).
- 5. Haga clic con el botón derecho del ratón en el icono del sistema de almacenamiento.
- 6. En el menú desplegable, haga clic en **Properties** (Propiedades).

Se abre la ventana **Storage Systems Properties** (Propiedades de los sistemas de almacenamiento).

- 7. Haga clic en la ficha **Storage Access** (Acceso a almacenamiento).
- 8. Seleccione la casilla de verificación **Access Control Enabled** (Access Control habilitado). Aparece un cuadro de diálogo en el que se le solicita que habilite Access Control.
- 9. Haga clic en **Yes** (Sí) para habilitar Access Control.
- 10. Haga clic en **OK** (Aceptar).
- 11. Haga clic con el botón derecho del ratón en el icono del sistema de almacenamiento y seleccione **Create Storage Group** (Crear grupo de almacenamiento).

Aparece el cuadro de diálogo **Create Storage Group** (Crear grupo de almacenamiento).

- 12. En el campo **Storage Group Name** (Nombre del grupo de almacenamiento), introduzca un nombre para el grupo de almacenamiento.
- 13. Haga clic en **Apply** (Aplicar).
- 14. Añada nuevos LUN al grupo de almacenamiento.
	- a. Haga clic con el botón derecho del ratón en el icono del grupo de almacenamiento y seleccione **Properties** (Propiedades).
	- b. Haga clic en la ficha **LUNs** (LUN).
	- c. En la ventana **Available LUNs** (LUN disponibles), haga clic en un LUN disponible.
	- d. Haga clic en el botón de flecha derecha para mover el LUN seleccionado al panel **Selected LUNs** (LUN seleccionados).
	- e. Haga clic en **Apply** (Aplicar).
- <span id="page-20-1"></span><span id="page-20-0"></span>15. Añada nuevos hosts al grupo de almacenamiento **Shareable** (Compartible).
	- a. En el cuadro de diálogo **Storage Group Properties** (Propiedades del grupo de almacenamiento), haga clic en la ficha **Hosts**.
	- b. En el panel de la ventana **Available Hosts** (Hosts disponibles), haga clic en el sistema host que desea añadir al grupo de almacenamiento.
	- c. Mediante el botón de flecha derecha, mueva el host seleccionado al panel de la ventana **Hosts to be Connected** (Hosts que se conectarán).
	- d. Repita el [paso b](#page-20-0) y el [paso c](#page-20-1) para añadir hosts adicionales.
- e. Haga clic en **Apply** (Aplicar).
- 16. Haga clic en **OK** (Aceptar) para salir del cuadro de diálogo **Storage Group Properties** (Propiedades del grupo de almacenamiento).

### **Configuración de las unidades de disco duro de los sistemas de almacenamiento compartido**

En esta sección se proporciona información para configurar las unidades de disco duro de los sistemas de almacenamiento compartido. Las unidades de disco<br>duro del sistema de almacenamiento compartido se deben configurar an estas configuraciones.

#### **Configuración y administración de los LUN**

La utilidad Navisphere Manager permite configurar y administrar los LUN. Antes de utilizar Navisphere Manager, asegúrese de que el servicio Navisphere Agent está iniciado en los nodos del clúster.

En algunos casos, puede que los LUN se hayan vinculado cuando se entregó el sistema. Aun así, sigue siendo importante instalar el software de<br>administración y verificar que existe la configuración de LUN deseada.

Puede administrar los LUN de forma remota mediante Navisphere Manager. Se necesita un mínimo de un LUN (unidad RAID) para una configuración activo/pasivo, y un mínimo de dos unidades para una configuración activo/activo.

Se recomienda crear al menos un LUN o disco virtual para cada aplicación. Si se crean varias particiones NTFS en un único LUN o disco virtual, dichas<br>particiones no podrán realizar una sustitución tras error individualment

#### **Configuración del nivel de RAID para el subsistema de almacenamiento compartido**

Las unidades de disco duro del subsistema de almacenamiento compartido se deben configurar en los LUN o discos virtuales mediante Navisphere Manager. Todos los LUN o discos virtuales, especialmente si se utilizan para el recurso de quórum, deben estar vinculados e incorporar el nivel de RAID apropiado para garantizar una alta disponibilidad.

**NOTA:** Se recomienda utilizar un nivel de RAID que no sea RAID 0 (conocido también como configuración por bandas). Las configuraciones RAID 0 proporcionan un rendimiento muy elevado, pero no proporcionan el nivel de disponibilidad necesario para el recurso de quórum. Para obtener más<br>información sobre la configuración de niveles de RAID para el sistema, consulte

#### **Asignación de LUN a hosts**

Si **Access Control** está habilitado en Navisphere Manager, debe crear grupos de almacenamiento y asignar los LUN a los sistemas host adecuados.

### **Funciones de almacenamiento opcionales**

La matriz de almacenamiento Dell/EMC de la serie CX4 puede configurarse para proporcionar funciones opcionales que pueden utilizarse junto con el clúster. Estas funciones son MirrorView, SnapView y SAN Copy.

#### **MirrorView**

MirrorView duplica automáticamente los datos del sistema de almacenamiento principal de un clúster o un sistema independiente en un sistema de<br>almacenamiento secundario. Se puede utilizar junto con SnapView y se administra

### **SnapView**

SnapView captura imágenes de un LUN y conserva las imágenes independientemente de los cambios que se realicen con posterioridad en los archivos. Dichas imágenes pueden utilizarse para compartir los LUN con otro sistema sin que ello afecte al contenido del LUN de origen.

SnapView crea copias de los LUN mediante el uso de instantáneas o clones. Las instantáneas son copias virtuales que crean una imagen del LUN de origen en el momento en que se creó la instantánea. Dicha instantánea se conserva independientemente de los cambios que se realicen con posterioridad en el LUN de<br>origen. Los clones son duplicados de un LUN de origen. Puede utilizar permitir que varios hosts accedan a los datos sin que ello afecte al contenido del LUN de origen.

Se debe acceder al LUN de origen y a cada instantánea o clon desde un host o un clúster distinto.

SnapView, que se instala en los procesadores de almacenamiento como actualización sin interrupciones, se puede utilizar junto con MirrorView y se administra desde Navisphere Manager.

### **SAN Copy**

SAN Copy permite mover datos entre sistemas de almacenamiento sin utilizar ciclos del procesador host ni amplitud de banda de la LAN. Se puede utilizar junto con SnapView o MirrorView y se administra desde Navisphere Manager.

# <span id="page-22-0"></span>**Actualización de un sistema de almacenamiento Dell/EMC para la agrupación en clúster**

Si va a actualizar un sistema de almacenamiento Dell/EMC existente para que cumpla los requisitos de clúster del subsistema de almacenamiento compartido, es posible que deba instalar unidades de disco Fibre Channel adicionales en el sistema de almacenamiento compartido. El tamaño y el número de las unidades<br>que añada dependerán del nivel de RAID que desee utilizar y del núm momento.

Consulte la documentación del sistema de almacenamiento para obtener información sobre cómo instalar unidades de disco Fibre Channel en el sistema de almacenamiento.

Actualice la versión del software central que se está ejecutando en el sistema de almacenamiento o habilite Access Control. Para conocer los requisitos de<br>versión específicos, consulte el documento *Dell Cluster Configurat* 

## <span id="page-22-1"></span>**Instalación y configuración de un clúster de sustitución tras error**

Una vez que haya establecido las redes pública y privada y haya asignado los discos compartidos de la matriz de almacenamiento a los nodos del clúster,<br>puede configurar los servicios del sistema operativo en el clúster de error depende de la versión del sistema operativo Windows Server que se ejecuta en el sistema.

Para obtener más información sobre la implantación del clúster con los sistemas operativos Windows Server 2003, consulte el documento *Dell Failover Clusters*<br>*with Microsoft Windows Server 2003 Installation and Troublesho* 

Para obtener más información sobre la implantación del clúster con los sistemas operativos Windows Server 2008, consulte el documento *Dell Failover Clusters with Microsoft Windows Server 2008 Installation and Troubleshooting Guide*, disponible en **support.dell.com/manuals**.

# <span id="page-23-0"></span> **Solución de problemas**

**Matrices de almacenamiento Dell/EMC serie CX4 iSCSI con clústeres de sustitución tras error de Microsoft® Windows Server® Guía de instalación y solución de problemas de hardware**

En este apéndice se proporciona información sobre la solución de problemas relacionados con la configuración del clúster.En la <u>[tabla A](#page-23-1)-1</u> se describen los<br>problemas generales que pueden producirse en el clúster, así como

### <span id="page-23-1"></span>**Tabla A-1. Solución de problemas generales del clúster**

![](_page_23_Picture_439.jpeg)

![](_page_24_Picture_406.jpeg)

# <span id="page-25-0"></span> **Hoja de configuración de iSCSI**

**Matrices de almacenamiento Dell/EMC serie CX4 iSCSI con clústeres de sustitución tras error de Microsoft® Windows Server® Guía de instalación y solución de problemas de hardware**

![](_page_25_Picture_21.jpeg)